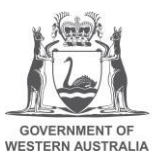

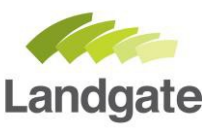

## **How to search historical imagery in Locate**

Landgate's historical imagery (raw unrectified scans at 1270 Dpi) information is now available on the [Locate platform.](https://maps.slip.wa.gov.au/landgate/locate/)

You can search for an area of interest by typing it in the 'find address or place' in the top right search window. You can then access the information on what historical imagery is available by navigating to the Layer List (along the top right menu), then looking at the Imagery and Maps layer, selecting Historical Air Photography by Project Year and selecting the Historical Aerial Photography layer for the year you are interested in.

Clicking on each footprint will then bring up some attribute information on the image

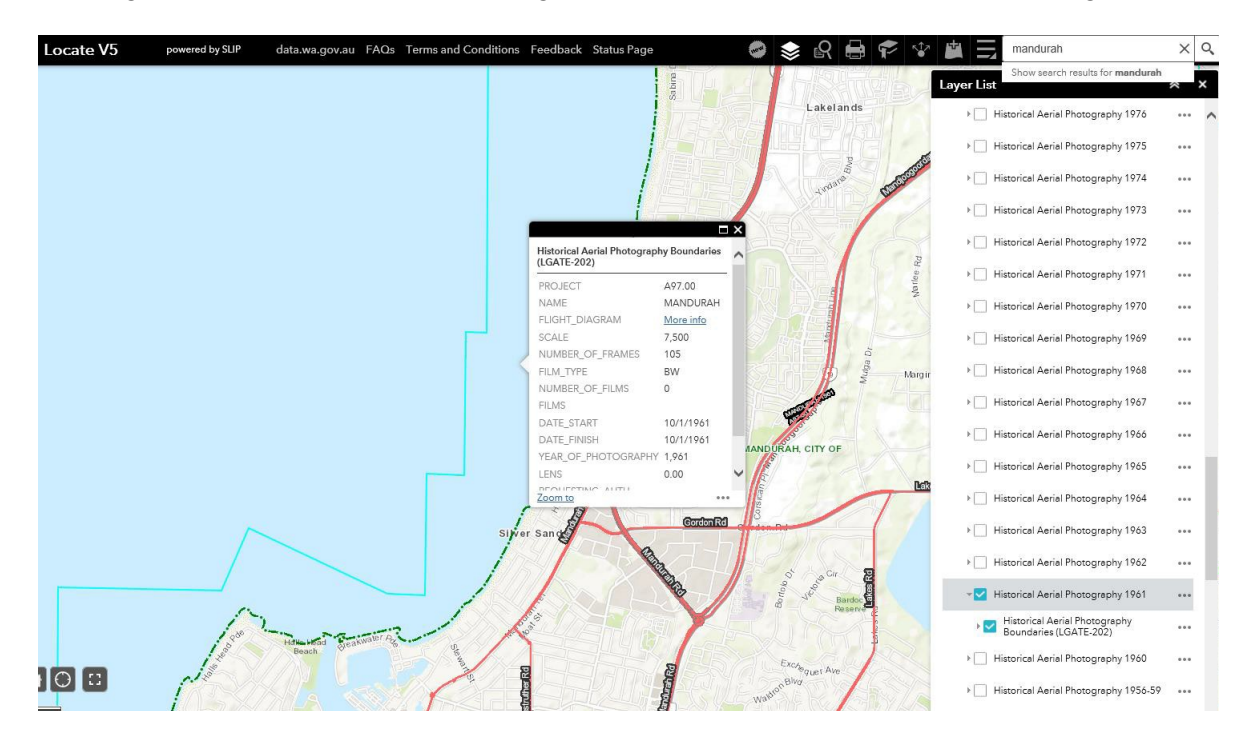

Clicking on the 'More Info' next to the Flight Diagram line will then open up the relevant flight diagram for that imagery run.

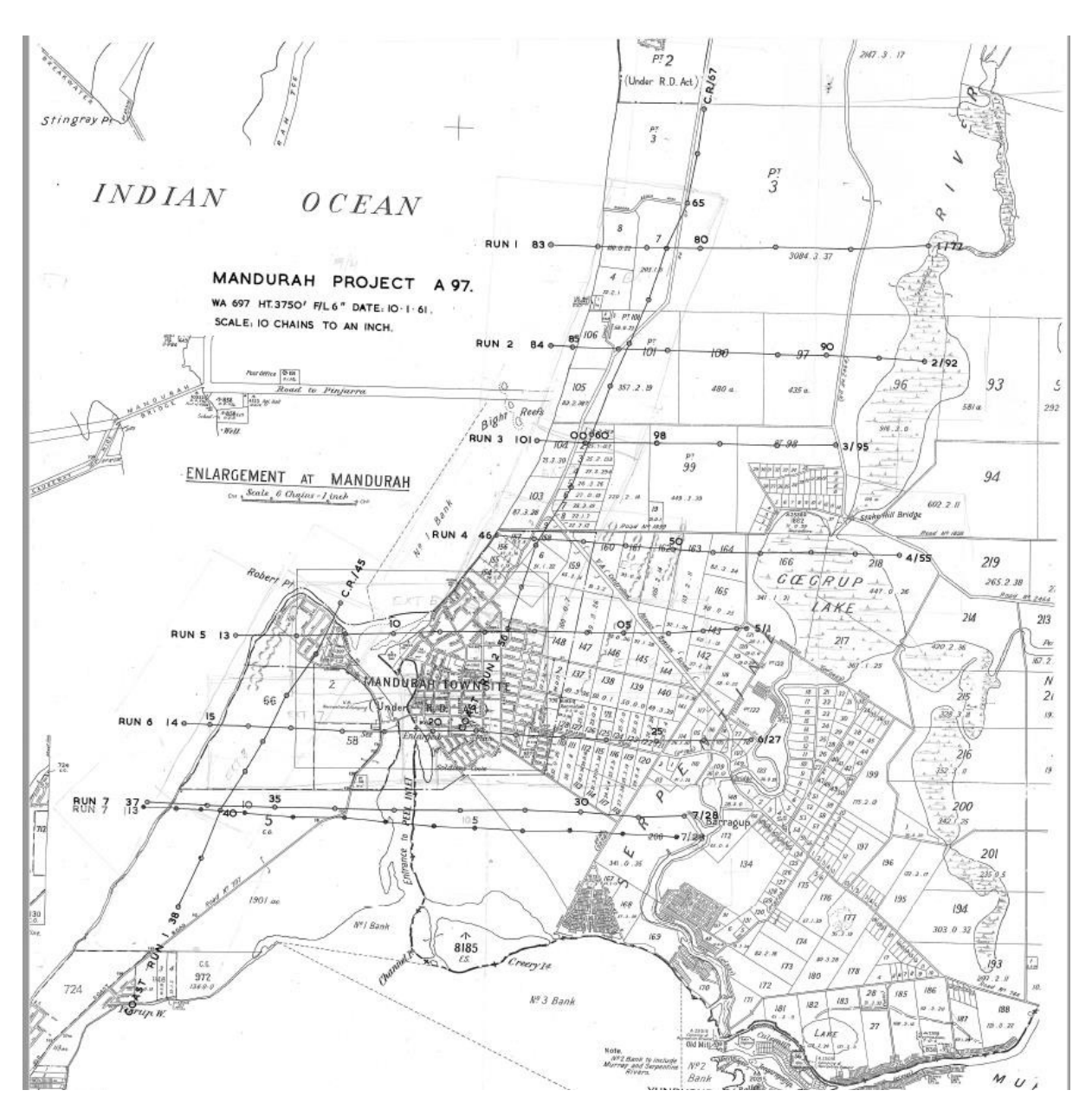

If you take note of the flight diagram number, which project it belongs to, which run covers your area, and which shot in particular you are after (i.e. Project L17, WA 1297, run 9, shot 5150), Landgate will be able to extract the imagery reducing the search fee.

If the above is too time consuming for your needs, please [email us](mailto:geodata@landgate.wa.gov.au) and we can do the search for you which will incur a fee.

## *PLEASE NOTE:*

*There is an initial search fee that needs to be paid in advance regardless of the outcome, to determine the historical photography available over your area of interest.* 

*Once we start the search, we can advise how many images are available from your chosen time frames and quote accordingly.* 

*Each Metric Scan at 1270 Dpi will incur a fee.* 

*Please consult our [historical imagery page](https://www.landgate.wa.gov.au/location-data-and-services/imagery/aerial-imagery/historical-imagery-scans-and-enlargements/?accordion=accordione2e9eb89f9804eaaae8645d4e28ebfc3) for our current fees for this product.* 

landgate.wa.gov.au entitled and the page 2 of 2